(verzia 1.0, 1.8.2014)

V prípade, že máte SEPA modul nanovo nainštalovaný je potrebné vykonať nastavenia pre banku ČSOB. Pre správne fungovanie postupujte podľa krokov popísaných v jednotlivých kapitolách nižšie.

**Všetky údaje zadávajte do SEPA modulu bez diakritiky.**

## **Obsah**

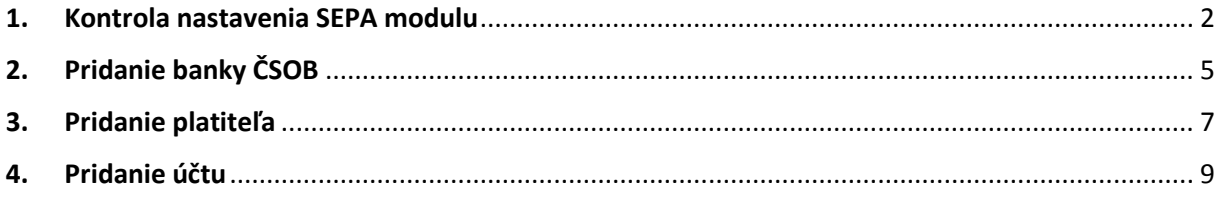

(verzia 1.0, 1.8.2014)

## <span id="page-1-0"></span>**1. Kontrola nastavenia SEPA modulu**

Po nainštalovaní SEPA modulu by sa mala automaticky pridať ikona "SPA" medzi ostatné inštalované moduly. V prípade že sa tak nestalo, bude potrebné povoliť SEPA modul v užívateľských nastavenia. Pre kontrolu správneho nastavenia postupujte podľa nasledovných krokov.

#### 1.1 Skontrolujte ikonu **SPA** medzi ostatnými modulmi

Malé ikony: Veľké ikony:

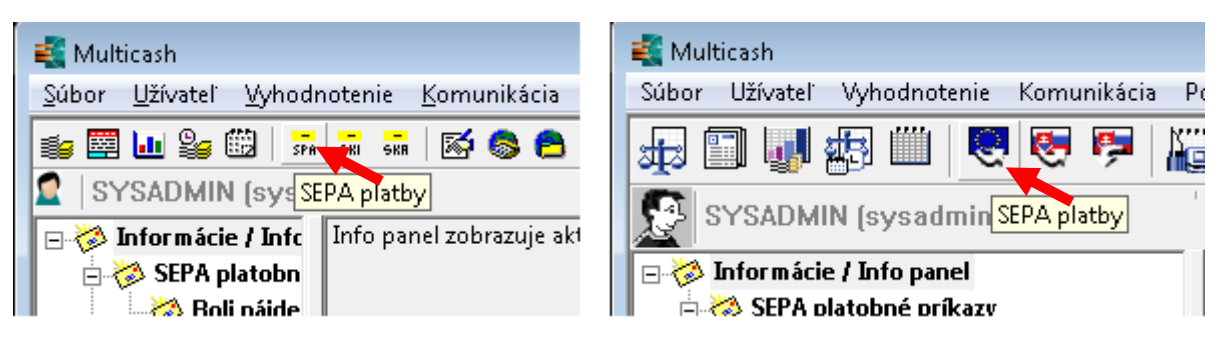

V prípade, že máte SEPA modul dostupný, môžete pokračovať ďalším nastavením v kapitole 2. Ak ho dostupný nemáte pokračujte nasledovným bodom.

**Na vykonanie zmien v užívateľských nastaveniach je potrebné mať nastavené prístupové práva. Tieto práva majú štandardne nastavené všetky skupiny užívateľov. Pokiaľ by prístupové právo chýbalo (menu by nebolo prístupné), kontaktujte prosím Vášho administrátora aplikácie MultiCash.**

#### 1.2 V základnom okne Multicashu zvoľte menu **Užívateľ – Skupiny užívateľov**

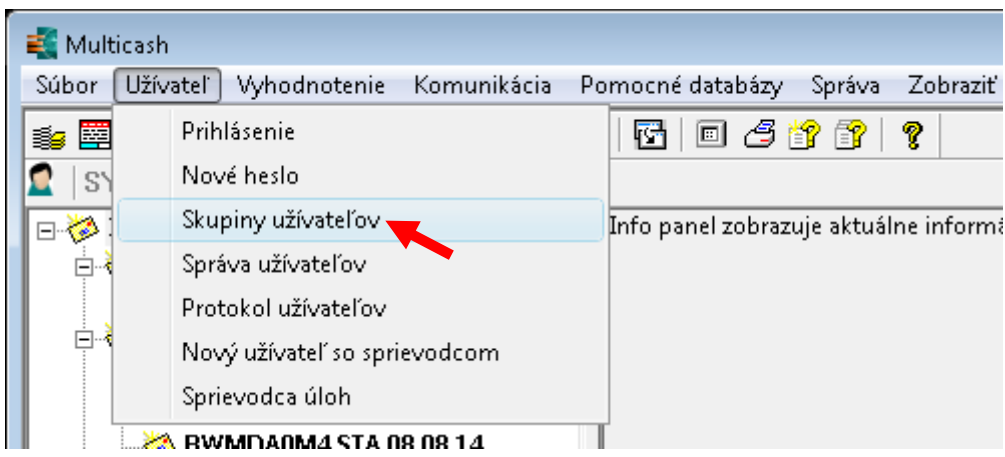

Zobrazí sa zoznam všetkých užívateľských skupín, ktoré sú v Multicashi zadefinované.

(verzia 1.0, 1.8.2014)

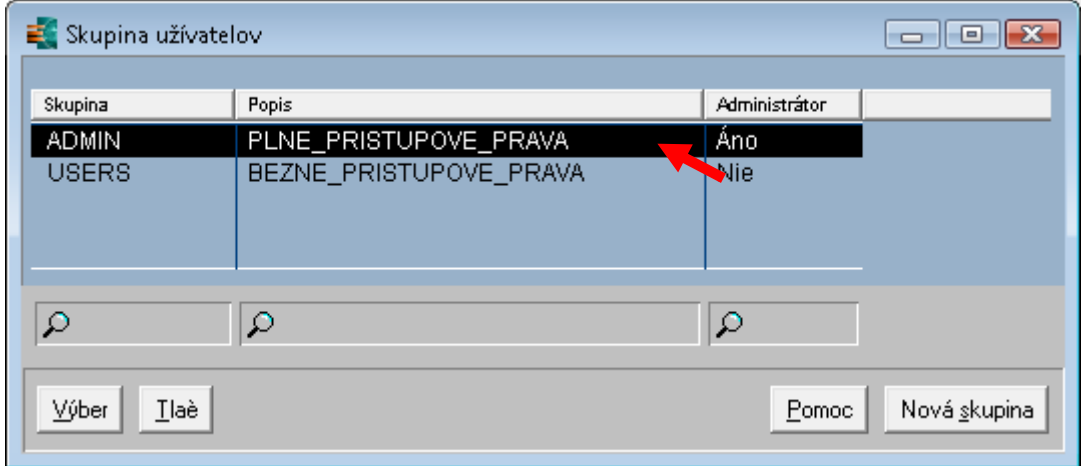

Dvojklikom otvorte skupinu pre, ktorú potrebujete povoliť SEPA modul (ak neviete ktorú, môžete vykonať nastavenie pre všetky skupiny).

1.3 V Záložke "**Prístupové práva skupiny užívateľov**" skontrolujte nastavenie v sekcii **MCC Základný modul – Prídavné moduly** pre voľbu **Spustenie SEPA**. Ak možnosť nie je zakliknutá, zakliknite ju a zvoľte **uložiť**.

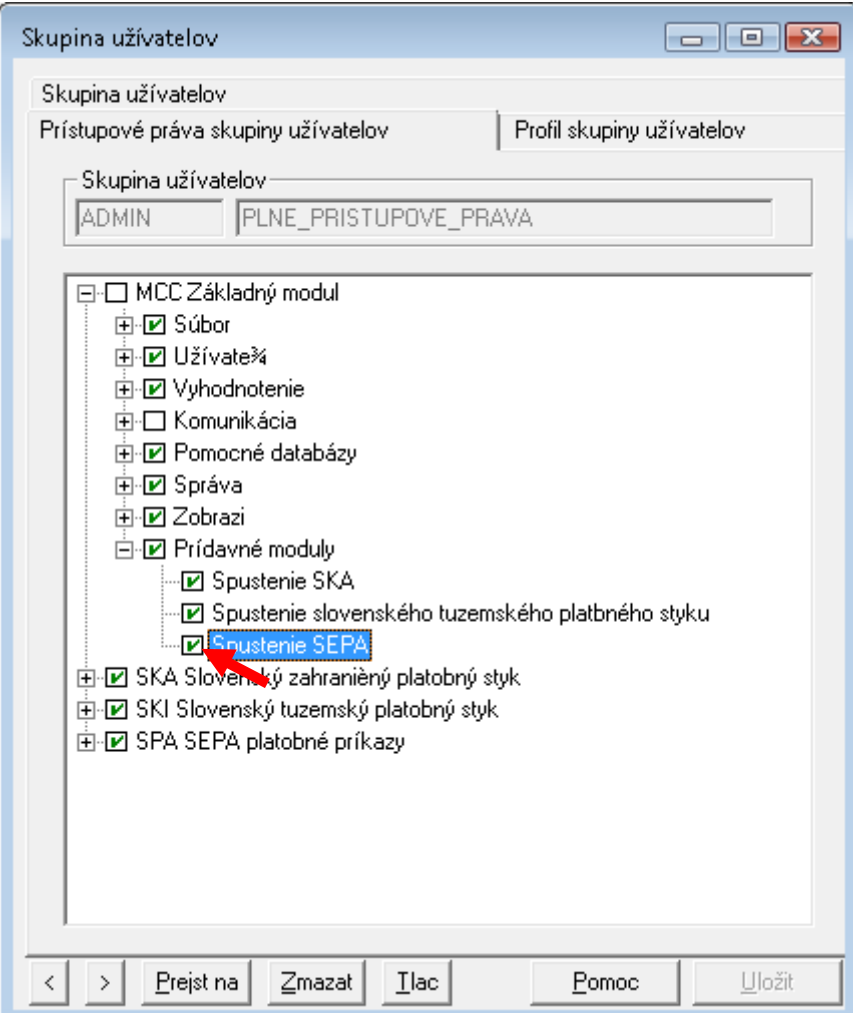

(verzia 1.0, 1.8.2014)

1.4 V časti "**SPA SEPA platobné príkazy**" nadefinujte pre skupiny s obmedzením oprávnenia podľa modulu "**SKI Slovenský tuzemský platobný styk**". Pre skupinu **Admin** odporúčame nastavenie podľa obrázka nižšie. Po nastavení zvoľte možnosť **uložiť**.

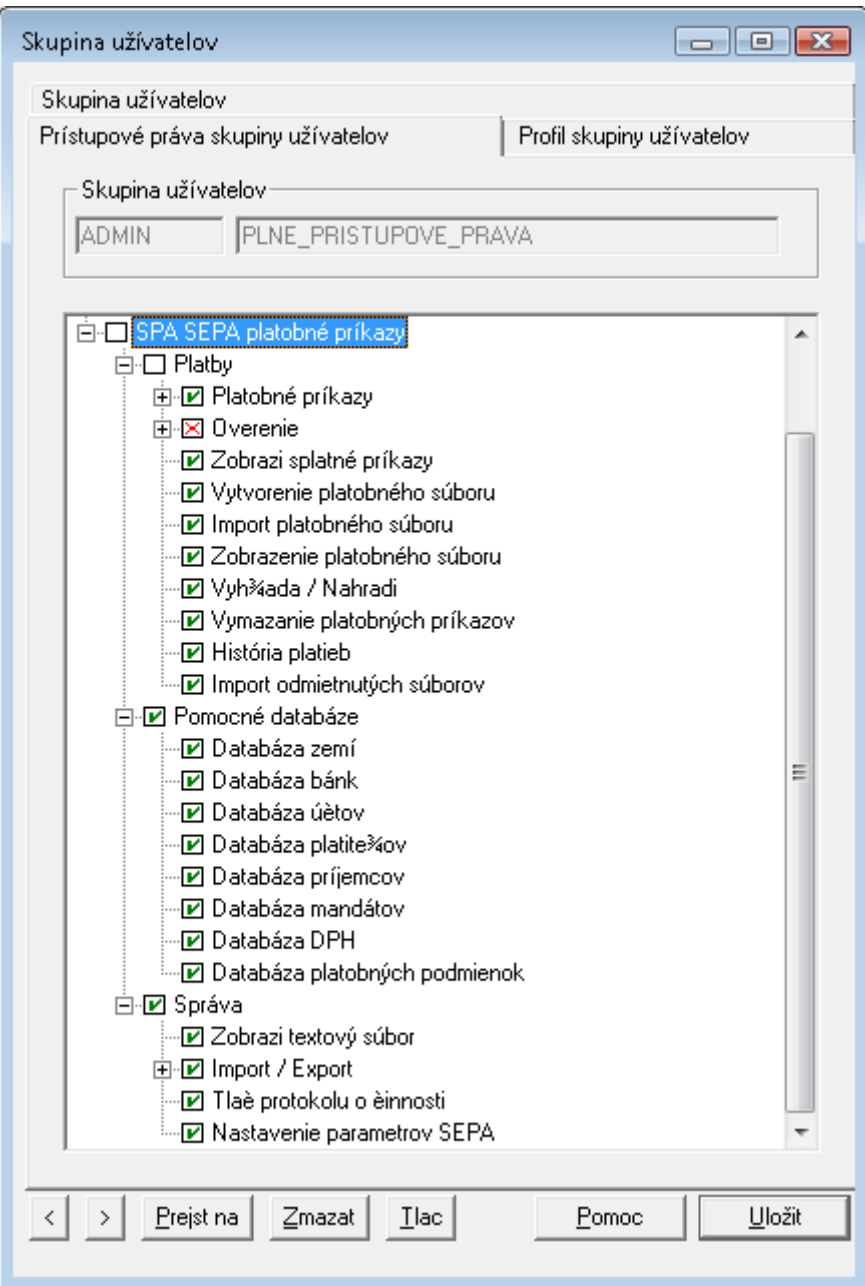

Týmto krokom by mal byť SEPA modul dostupný pre užívateľov danej skupiny.

**Poznámka:** Ďalšie nastavenia sa týkajú naplnenia SEPA modulu dátami odosielateľa (banka, platitelia, účty). Tieto dáta môžete do SEPA modulu zadať ručne podľa postupu nižšie alebo môžete využiť aplikáciu MCSepaTool, ktorá dokáže dáta zmigrovať z modulov SKI a SKA (v prípade ak ste ich tam mali uvedené). Aplikácia aj návod k MCSepaTool sú dostupné na stránkach banky.

(verzia 1.0, 1.8.2014)

# <span id="page-4-0"></span>**2. Pridanie banky ČSOB**

2.1 Otvorte SEPA modul kliknutím na ikonu **SPA**

Malé ikony: Veľké ikony:

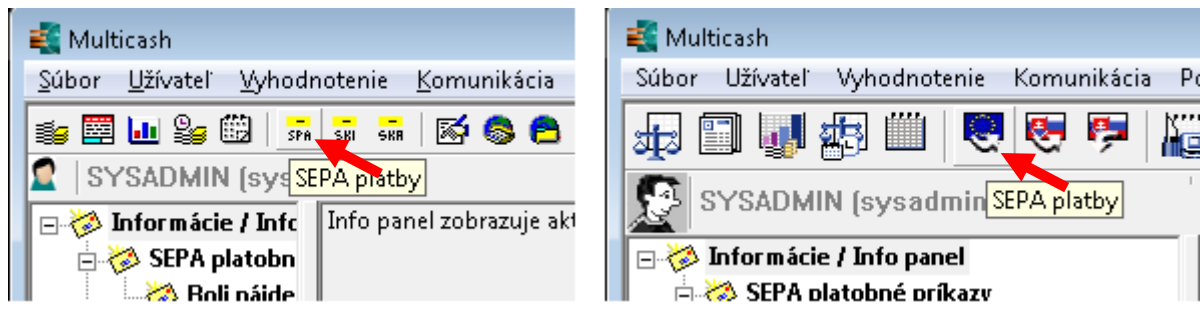

#### 2.2 V hornom menu zvoľte **Pomocné databáze - Banky**

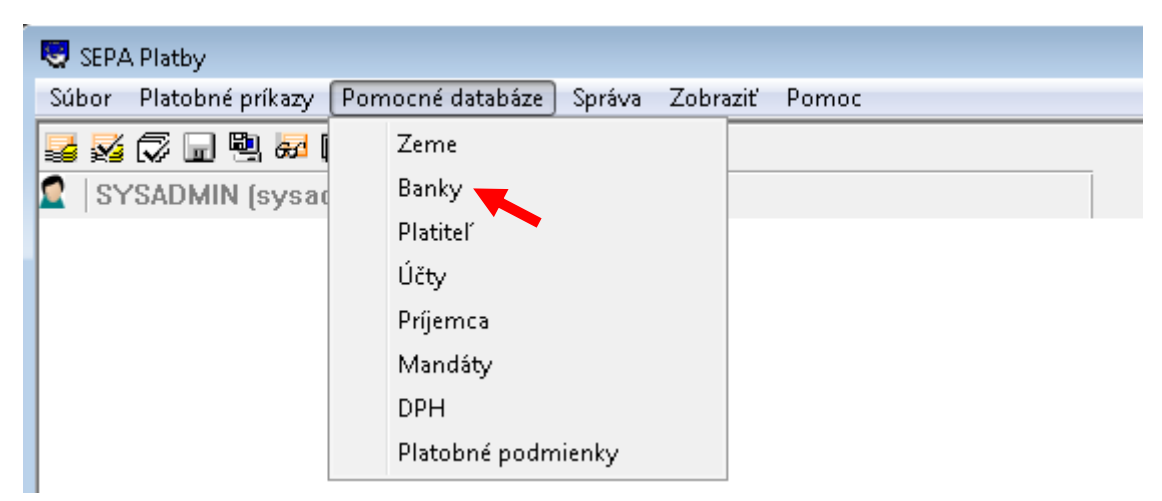

#### 2.3 V prípade, že nie je v zozname banka ČSOB, kliknite na "**Nová banka"** v pravom dolnom rohu.

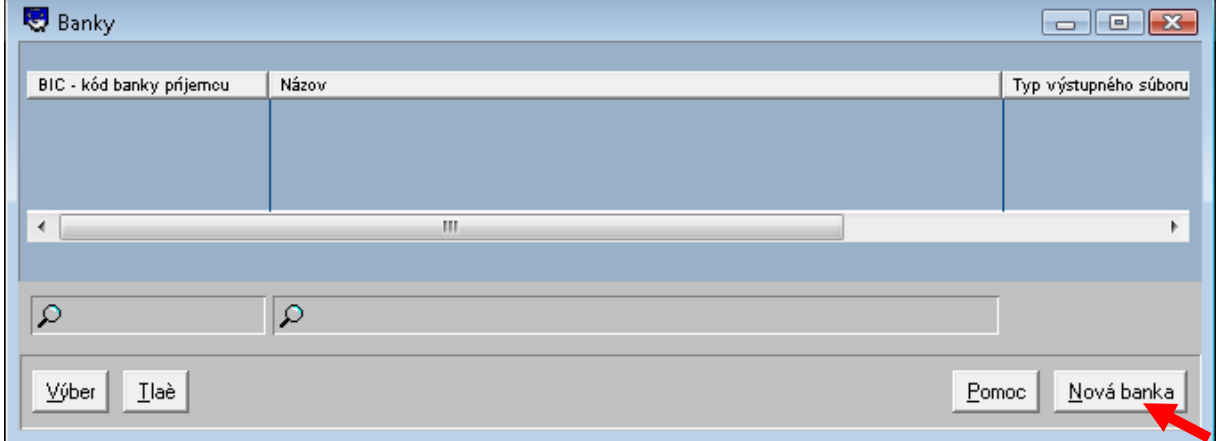

(verzia 1.0, 1.8.2014)

2.4 Vyplňte nastavenia banky podľa obrázku nižšie a zvoľte uložiť. Súbor bankových parametrov zvoľte zo zoznamu (CSOB) kliknutím na **ikonu otáznika**.

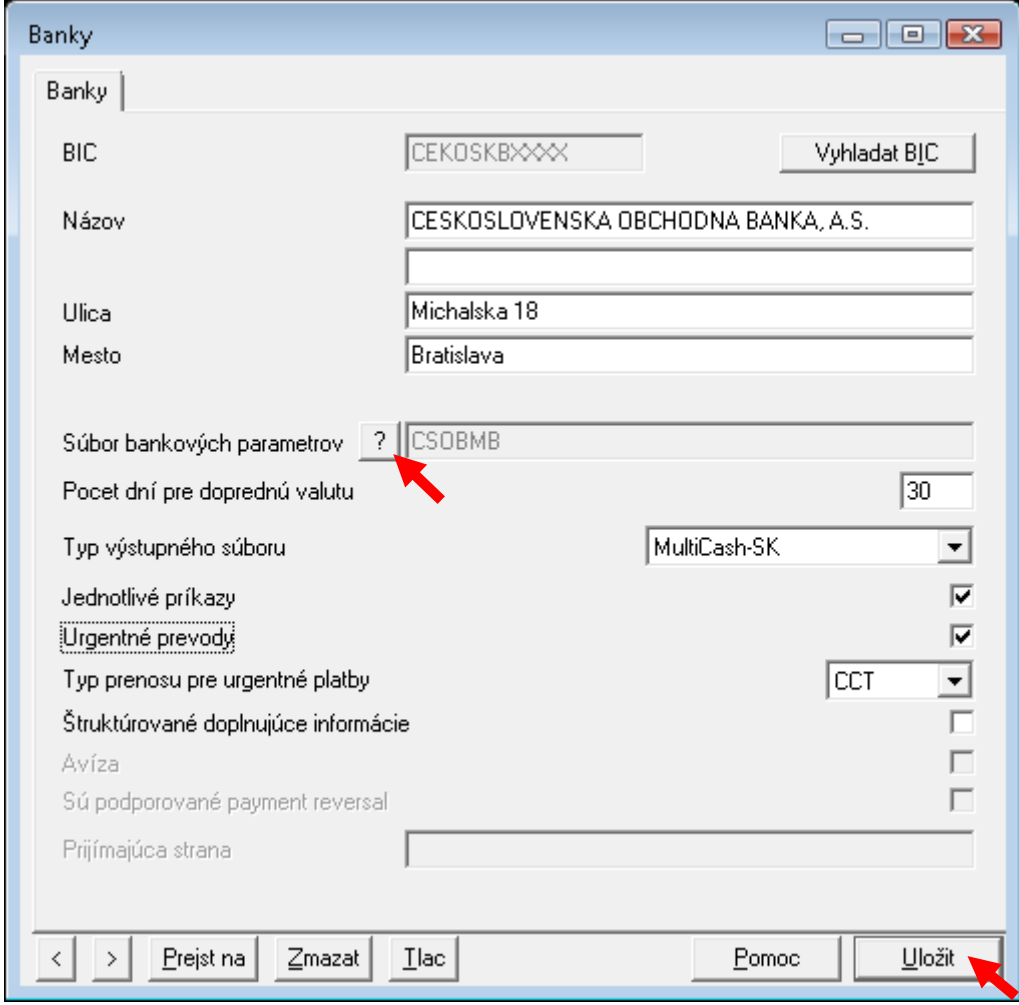

Poznámka: Pri vypĺňaní možno vyhľadať banku pomocou tlačidla "Vyhľadať BIC". Po vybratí nájdenej banky sa automaticky doplní aj jej názov. Multicash však štandardne dopĺňa BIC kódy na 11 miest (CEKOSKBXXXX). V tomto tvare potom musí byť banka odosielateľa zadaná aj v importných súboroch s platbami, inak bude Multicash pri importe hlásiť chybu neznámej banky. Ak váš účtovný systém generuje SWIFT kód banky odosielateľa na 8 miest (CEKOSKBX) je potrebné vyplniť banku manuálne ako CEKOSKBX. Podľa toho aký formát BIC kódu ste v tomto kroku zvolili je nutné nastaviť 8 resp. 11 miestny BIC aj pri pridávaní účtu.

Týmto krokom je banka pridaná v SEPA module a je možné pridať vlastných platiteľov a účty. Pre ich pridanie pokračujte nasledovnými krokmi.

(verzia 1.0, 1.8.2014)

## <span id="page-6-0"></span>**3. Pridanie platiteľa**

Pridaním platiteľa definujete stranu odosielateľa platby, teda názov osoby/spoločnosti, ktorá bude z konkrétneho účtu uhrádzať prostriedky. Pre pridanie postupujte podľa nasledovných krokov.

#### 3.1 Otvorte SEPA modul kliknutím na ikonu **SPA**

Malé ikony: Veľké ikony:

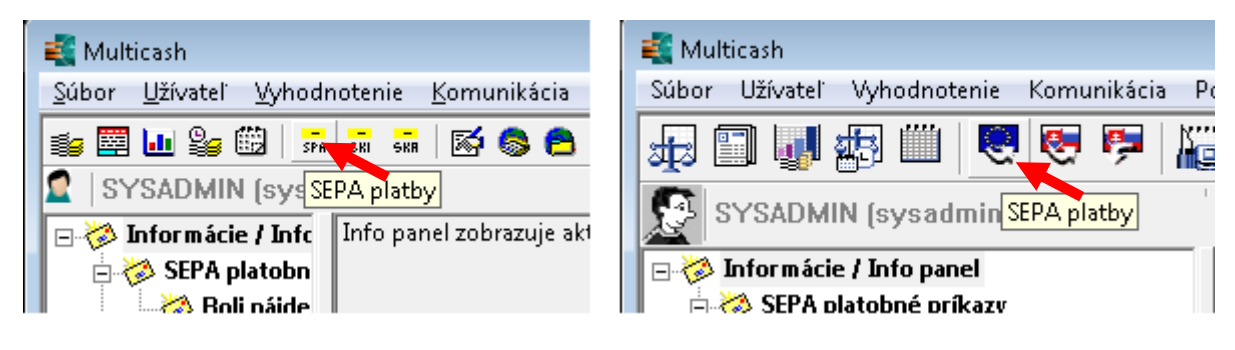

3.2 V hornom menu zvoľte **Pomocné databáze - Platiteľ**

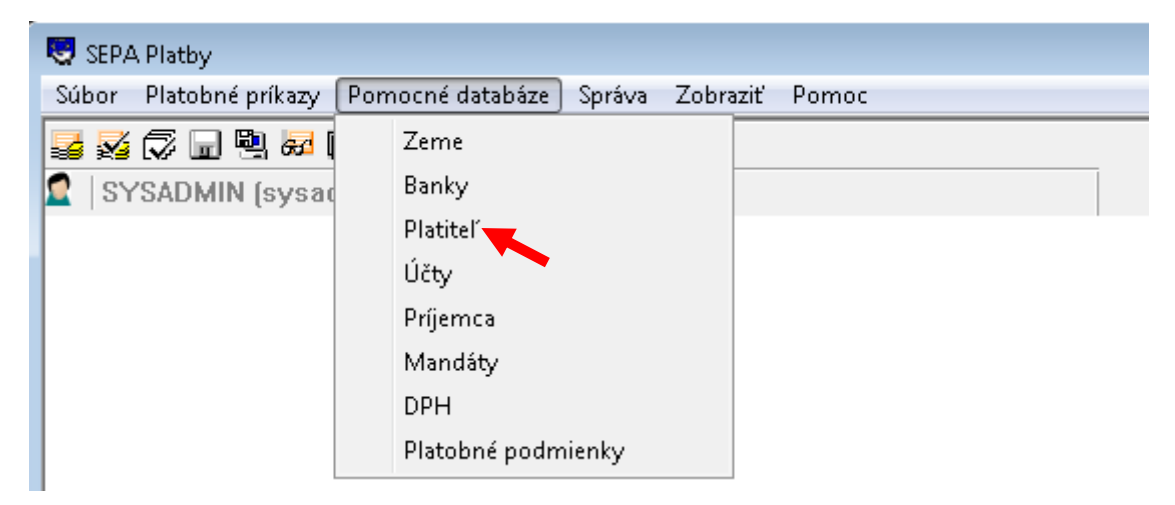

3.3 V zobrazenom zozname sú uvedení všetci uložení platitelia. Nového môžete pridať kliknutím na "Nový platiteľ" v pravom dolnom rohu.

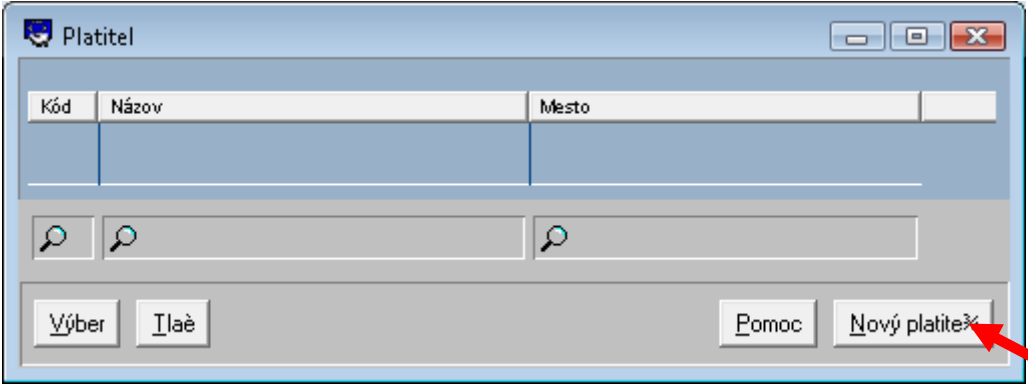

(verzia 1.0, 1.8.2014)

3.4 V ďalšom okne vyplňte údaje o odosielateľovi (minimálne povinné polia). Následne kliknite na "**Uložiť**".

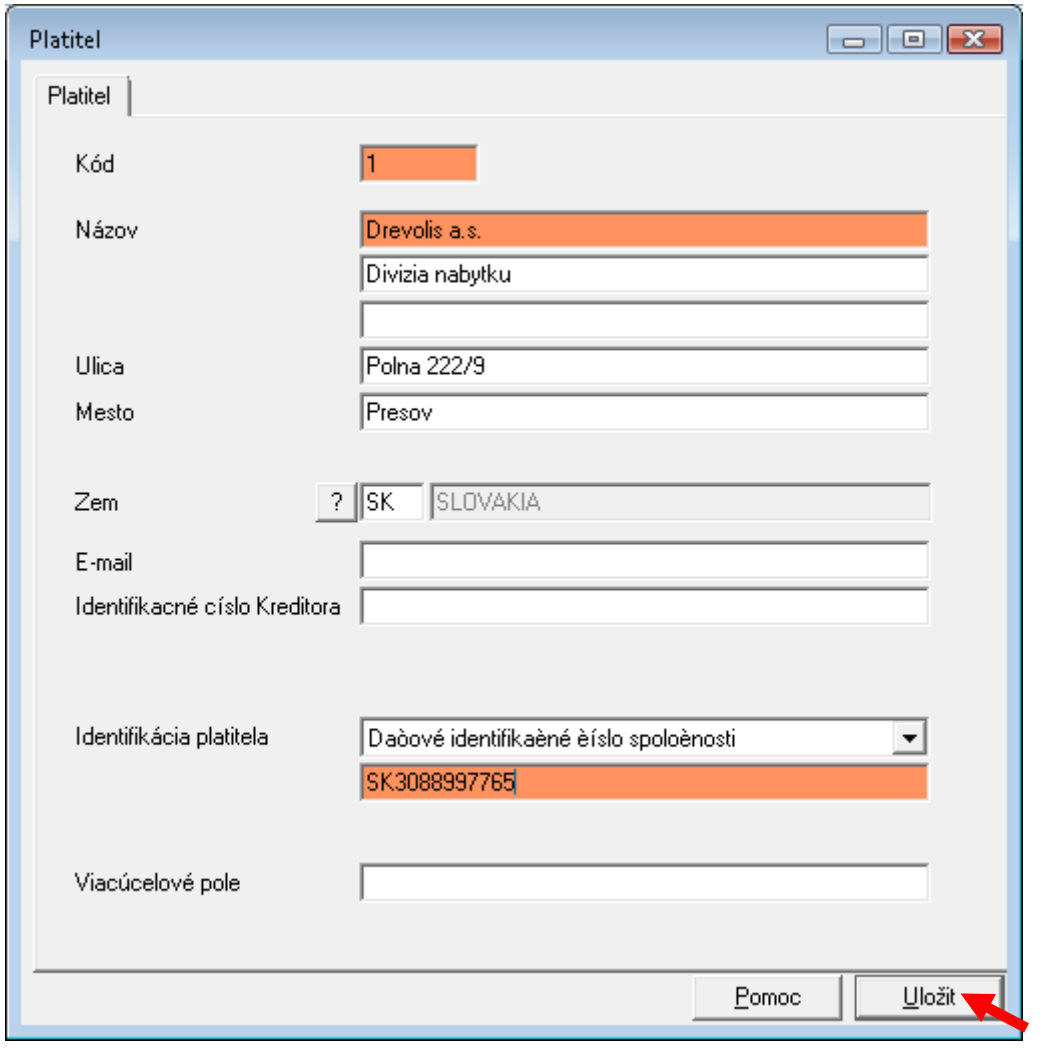

Týmto krokom je platiteľ uložený v databáze SEPA modulu a je možné ho priradiť ku konkrétnemu účtu. Platiteľov možno pridávať ľubovoľne podľa potreby.

(verzia 1.0, 1.8.2014)

## <span id="page-8-0"></span>**4. Pridanie účtu**

4.1 Otvorte SEPA modul kliknutím na ikonu **SPA**

Malé ikony: Veľké ikony:

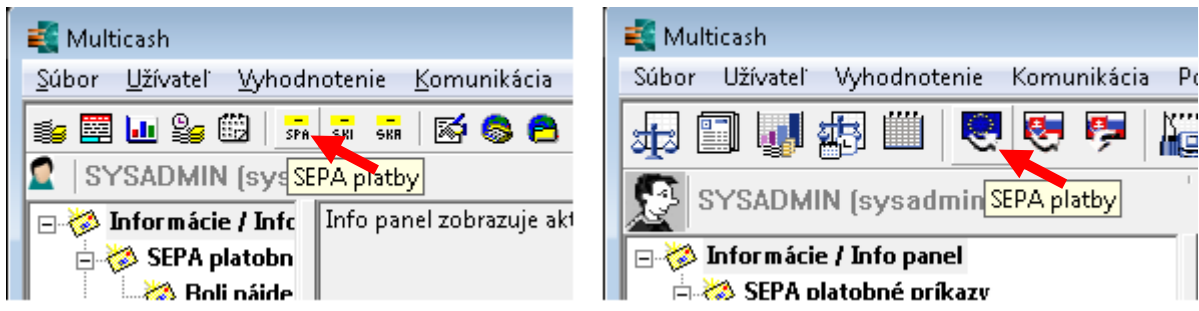

4.2 V hornom menu zvoľte **Pomocné databáze - Účty**

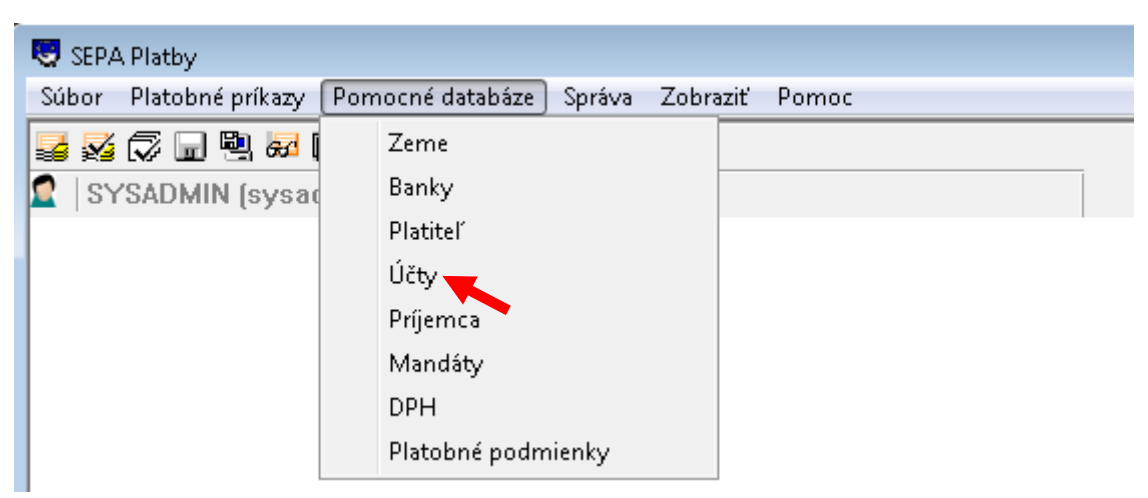

4.3 V zobrazenom zozname sú uvedené všetky uložené účty. Nový účet môžete pridať kliknutím na "Nový účet" v pravom dolnom rohu.

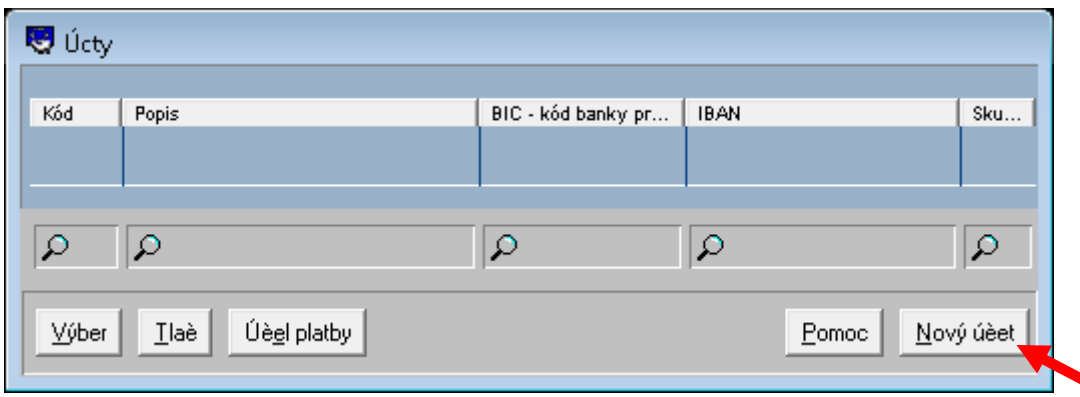

(verzia 1.0, 1.8.2014)

4.4 V ďalšom okne vyplňte údaje o účte. Polia BIC banka platiteľa, Súbor bankových parametrov a Platiteľ vyberte zo zoznamu kliknutím na ikonu otáznika. Následne kliknite na "Uložiť".

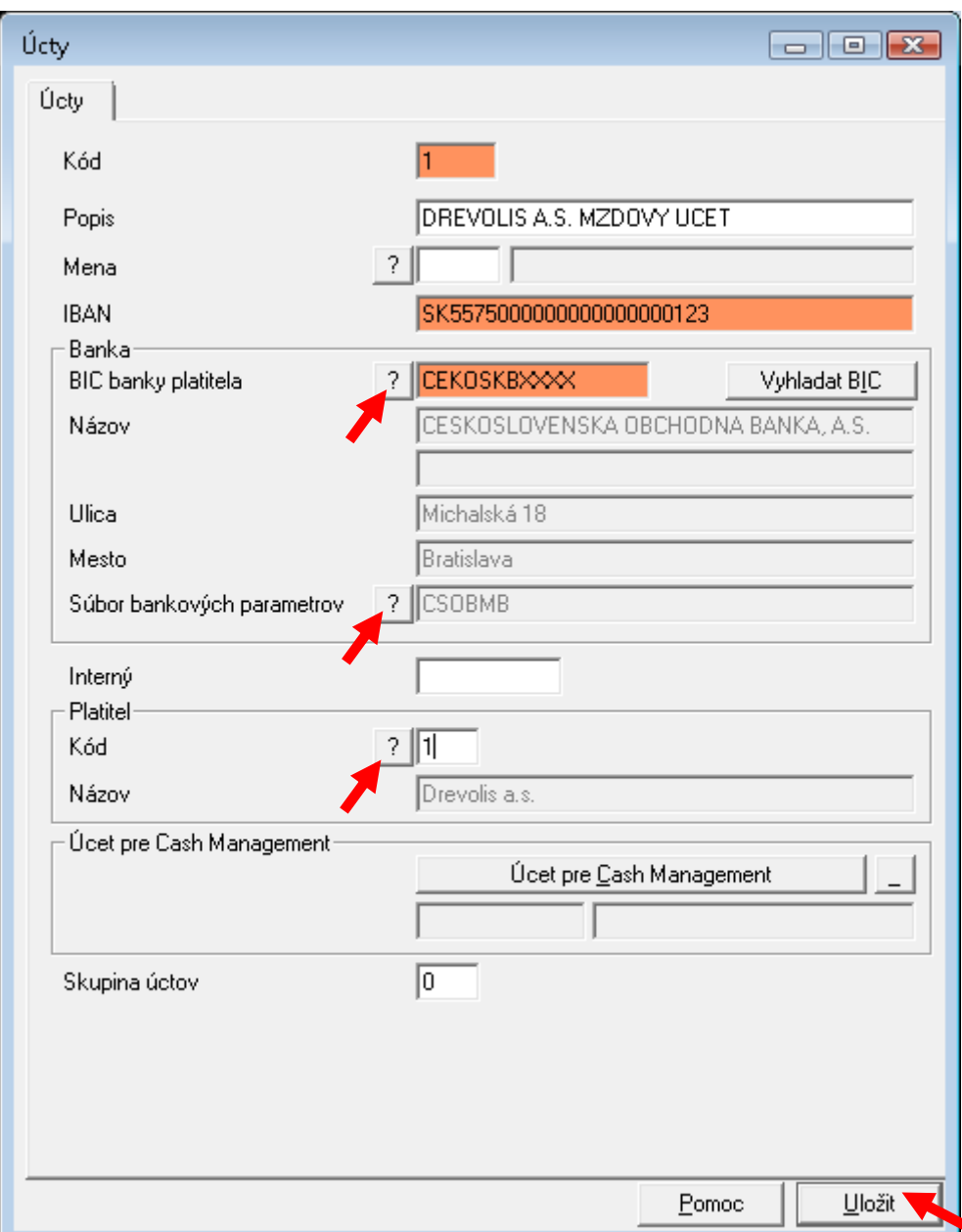

#### **Poznámka:**

Ak pridávate účet v cudzej mene a SEPA modul vám nepovolí uložiť účet v inej mene ako EUR, ponechajte pole "**Mena**" prázdne.

Týmto krokom je účet uložený v databáze SEPA modulu a je ho možné použiť pri zadávaní SEPA platby.